1 「ホーム」をクリック ※那覇市オンライン申請システムに直接ログインした場合は、 下記2から始まります。

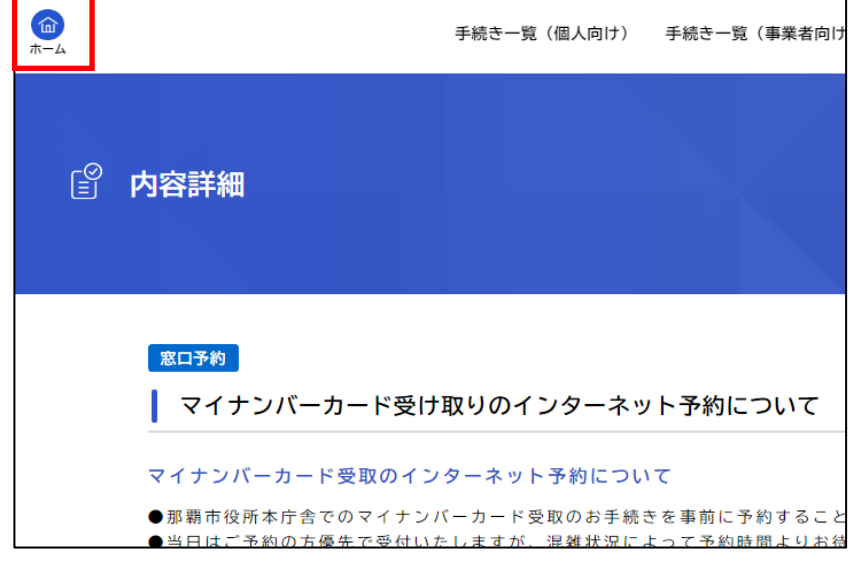

2 画面下段のマイページの「もっと見る」をクリック

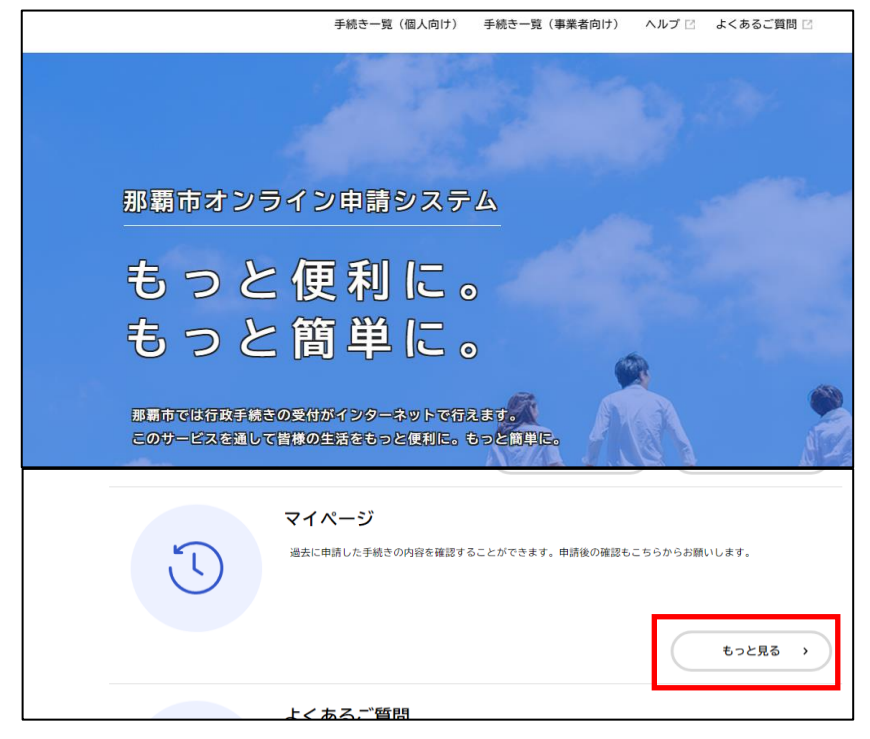

「申請状況のお知らせ」をクリック

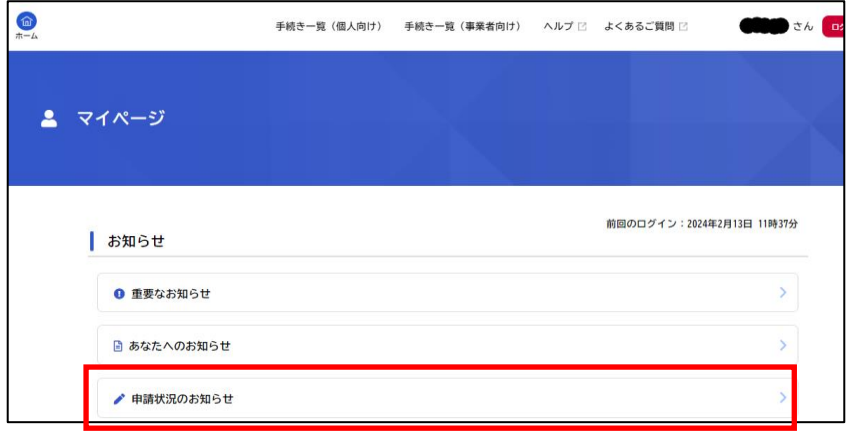

「マイナンバーカード受け取りのインターネット予約について」をクリック

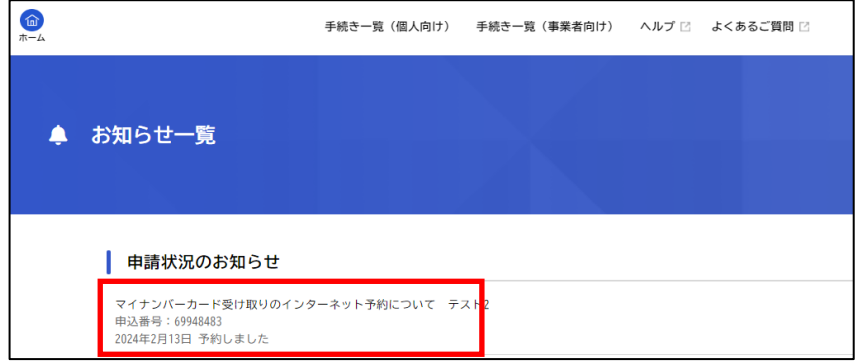

「申請内容の詳細画面へ進む」をクリック

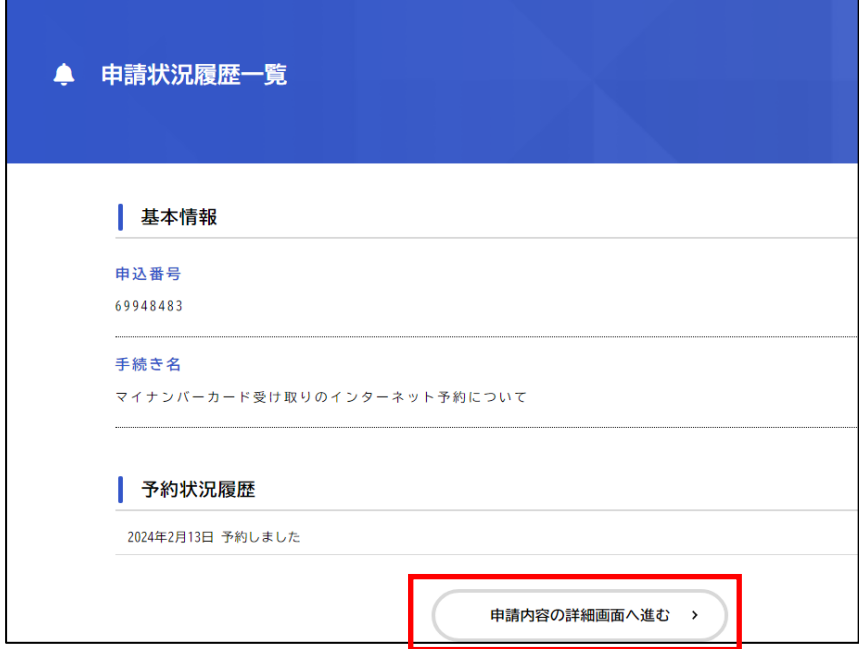

- 6 取消したい予約の内容かを確認し「この予約を取り消す」を
	- クリック

※予約日を超えた後に取り消すことはできません。 その場合「この予約を取り消す」ボタンは表示されません。

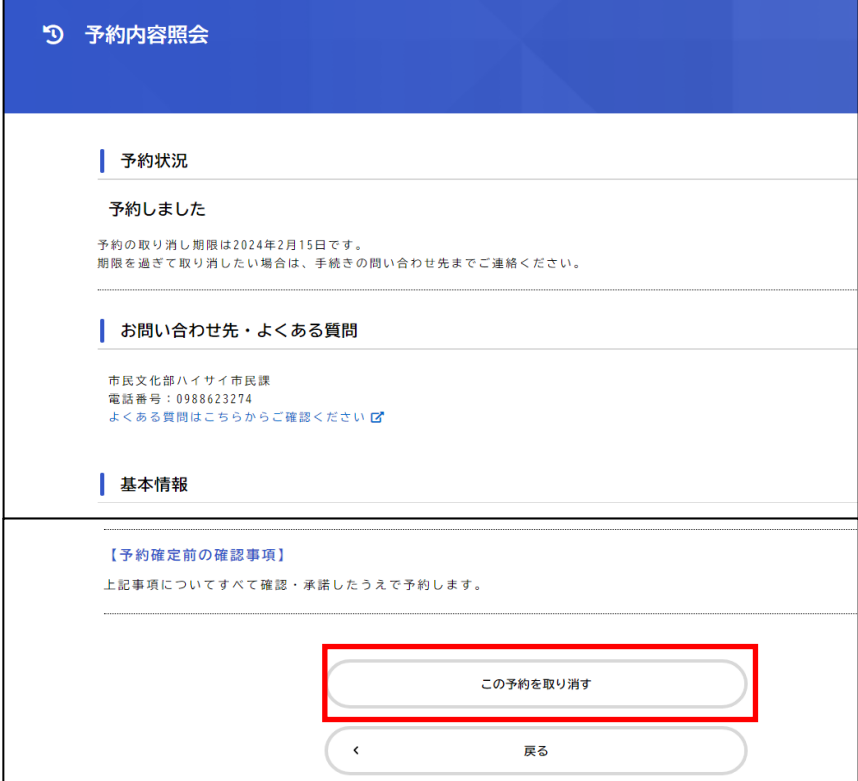